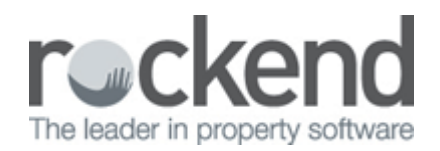

## Closing an Investment Account

Before you close an investment account you need to make sure that the account balance is reconciled. To do this, go to Accounting > Investment Reconciliation.

To move the money in the investment account back to the trust account please follow the below steps:

- 1. Accounting > Receipting
- 2. Select tab 'Other Receipt to Owners Corporation'
- 3. Select appropriate owners corporation
- 4. Select 'Investment Redemption'
- 5. Select the Investment Account from the drop down list

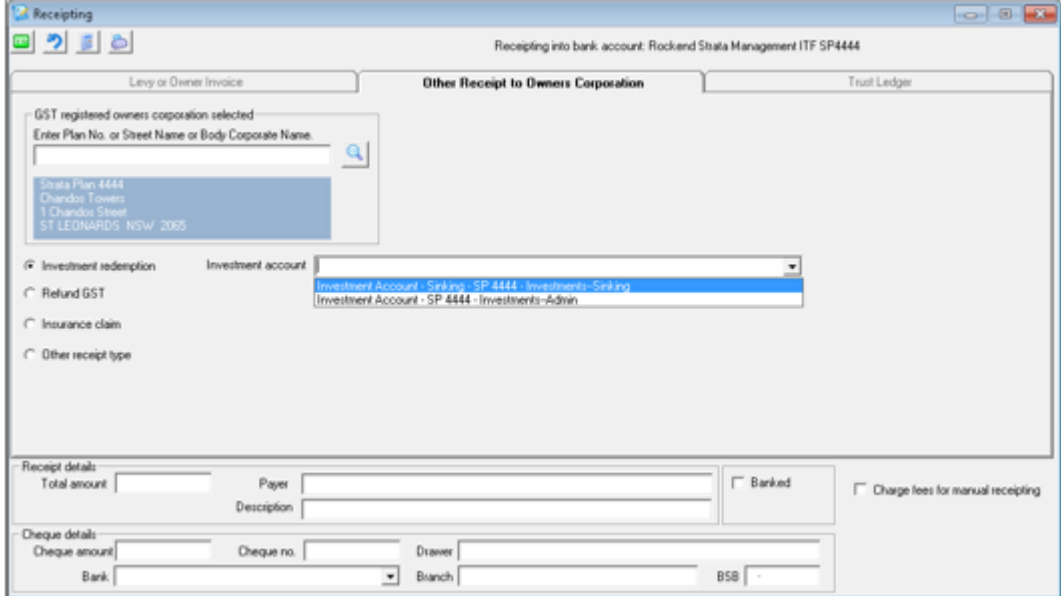

- 6. Enter the amount
- 7. Enter the payer e.g. Bank and Investment Account number
- 8. Enter a Description for the transaction, e.g. Transfer from Investment Account Closed Account
- 9. Tick the 'Banked' box if the money has already been transferred into the trust account, enter the date that the transaction occurred on your bank statement. If you have a cheque to deposit then leave the 'Banked' box un-ticked (to be included with all other receipts to be closed off at the end of the day)
- 10. Enter the date that the funds were deposited into the bank account
- 11. Select the Process method:
	- i. Print and Process (F7) if a receipt is required
	- ii. Process only (F9) if a receipt is not required
- 12. Exit (ESC) this screen

To deactivate the investment account please follow the below steps:

- 1. Configure > Bank Accounts
- 2. Highlight the relevant bank account select Edit
- 3. Take the tick off 'Active' and Save

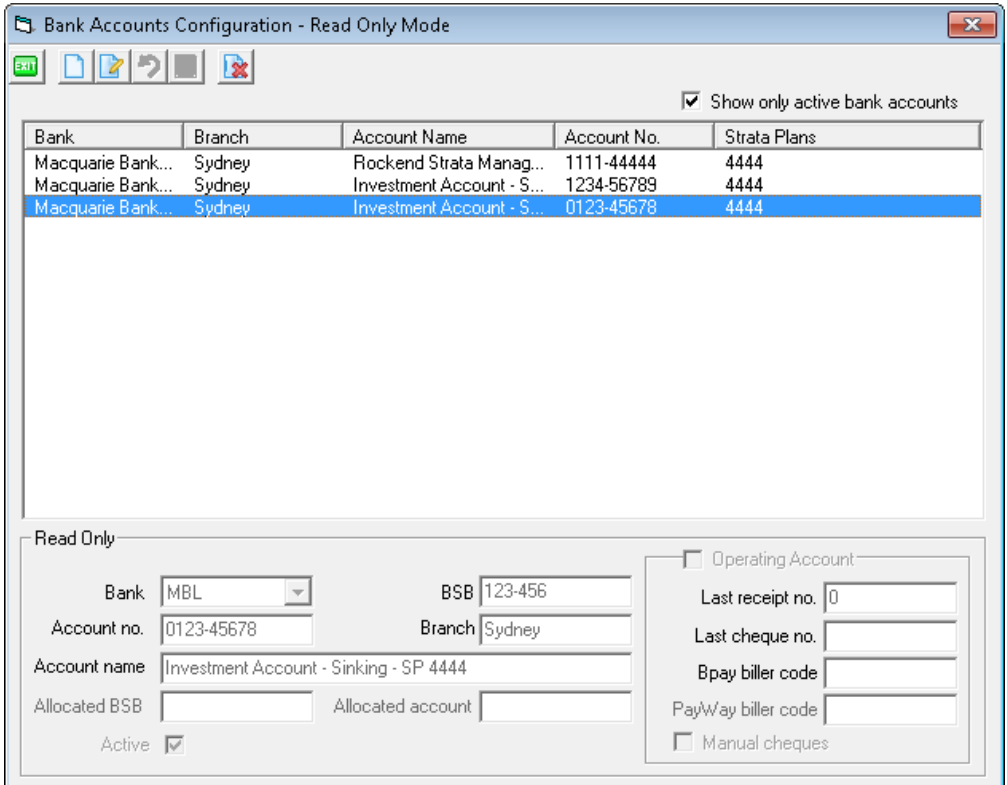

## 02/02/2016 10:44 am AEDT